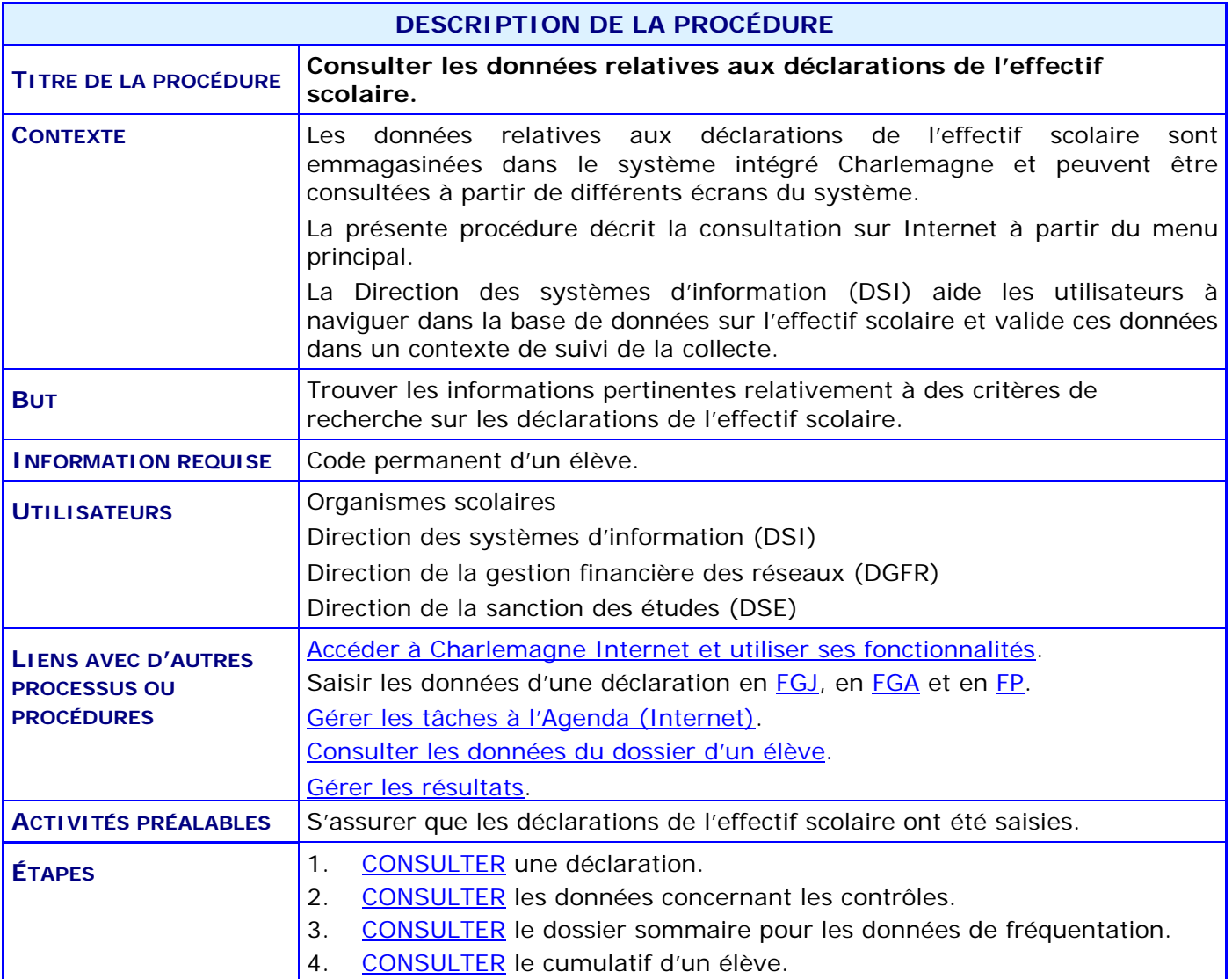

#### **ACTIVITÉS PAR ÉTAPES**

1. **CONSULTER** une déclaration.

<span id="page-1-0"></span>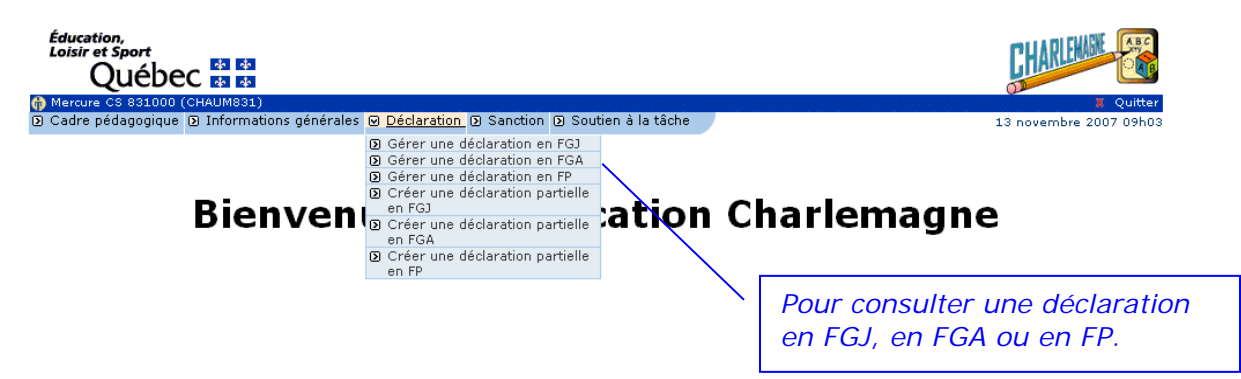

1.1. SAISIR le code permanent de l'élève dans la section **Critère de recherche**.

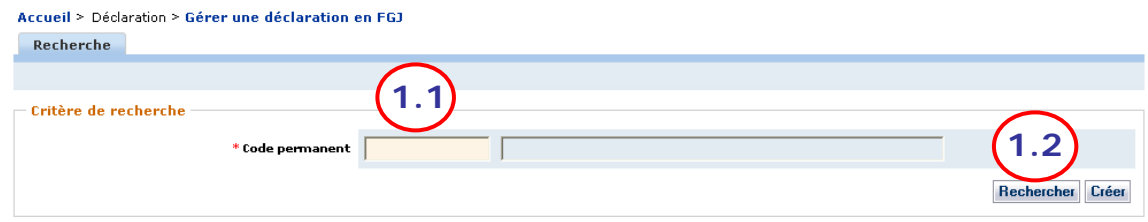

1.2. CLIQUER sur le bouton **\_Rechercher\_** pour visualiser la liste des déclarations existantes puis sur une année scolaire pour voir la déclaration : voir l['étape](#page-3-0) 1.3.

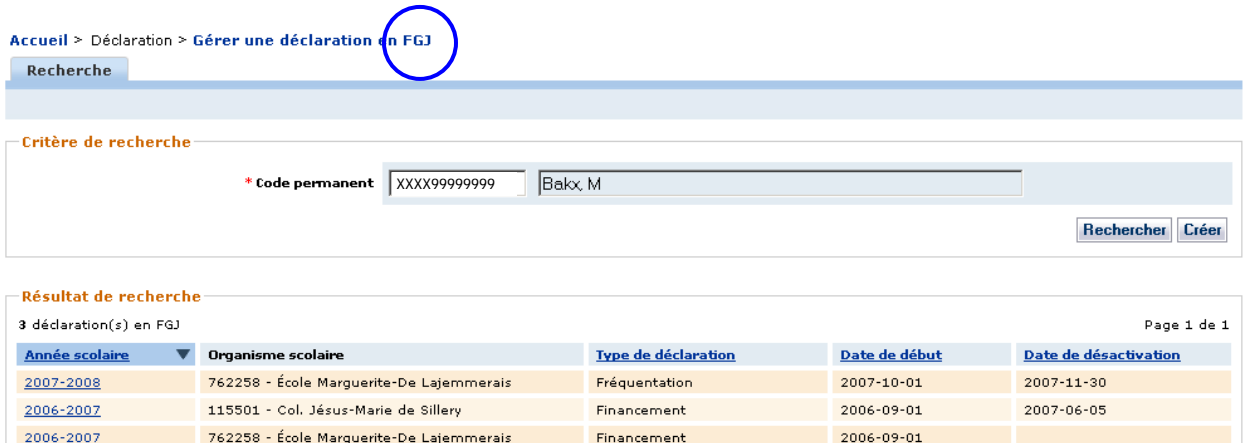

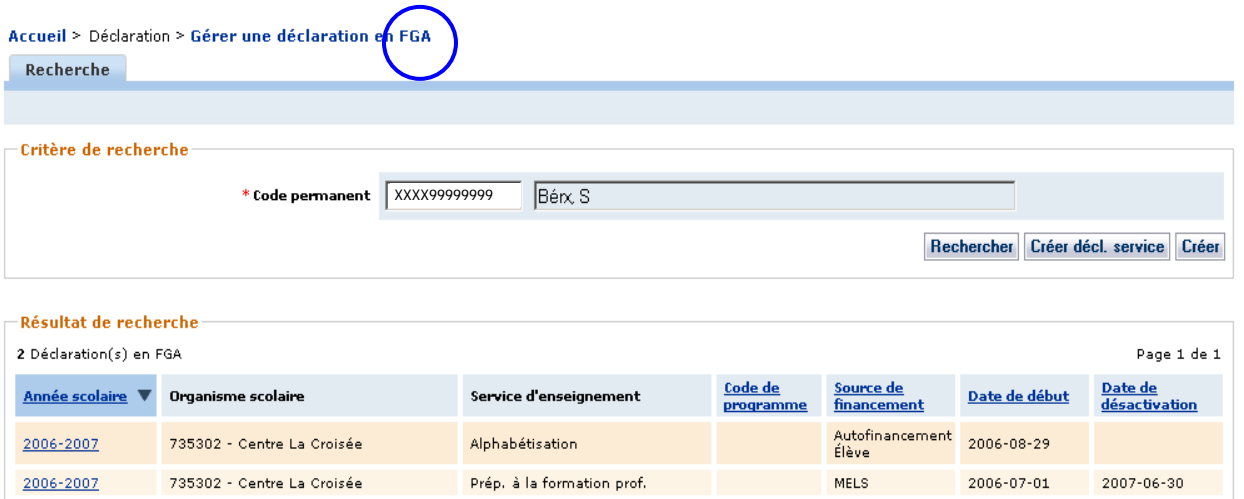

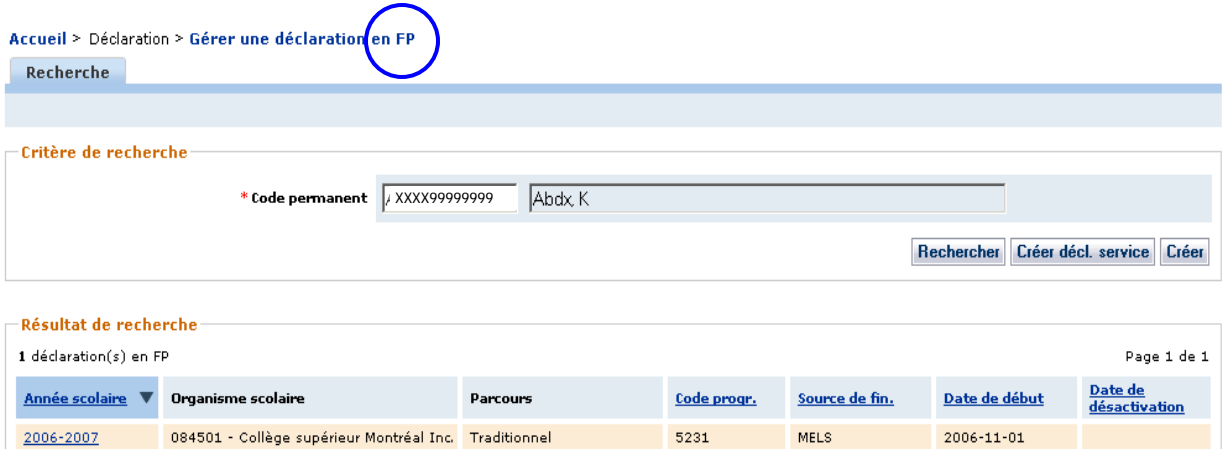

<span id="page-3-0"></span>1.3. VISUALISER la déclaration.

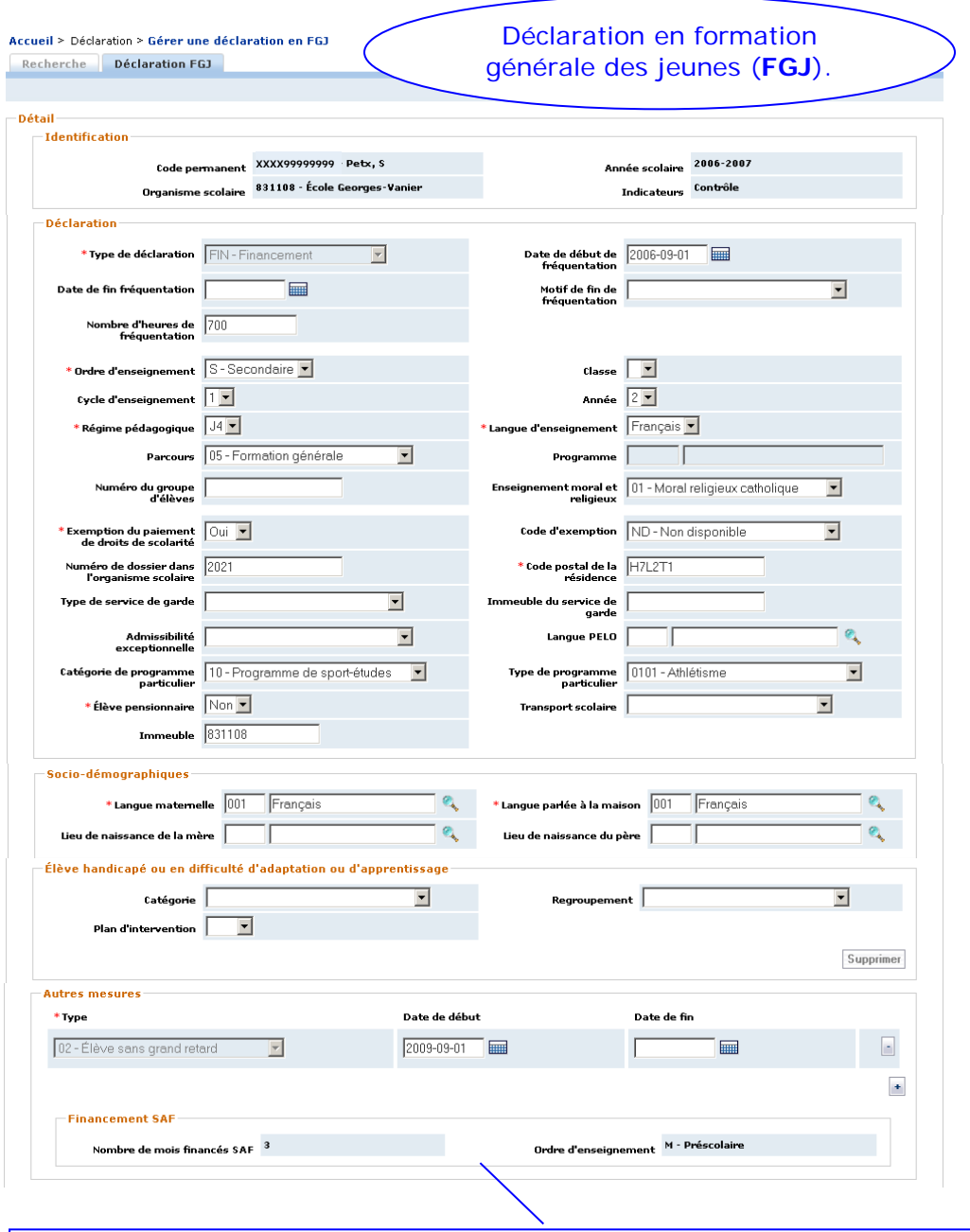

*S'il y a une mesure SAF, le sous-bloc « Financement SAF » s'affiche. Si plus d'une occurrence existe pour une déclaration, le nombre de mois financés affiché résultera de l'addition de tous les nombres de mois financés retrouvés.*

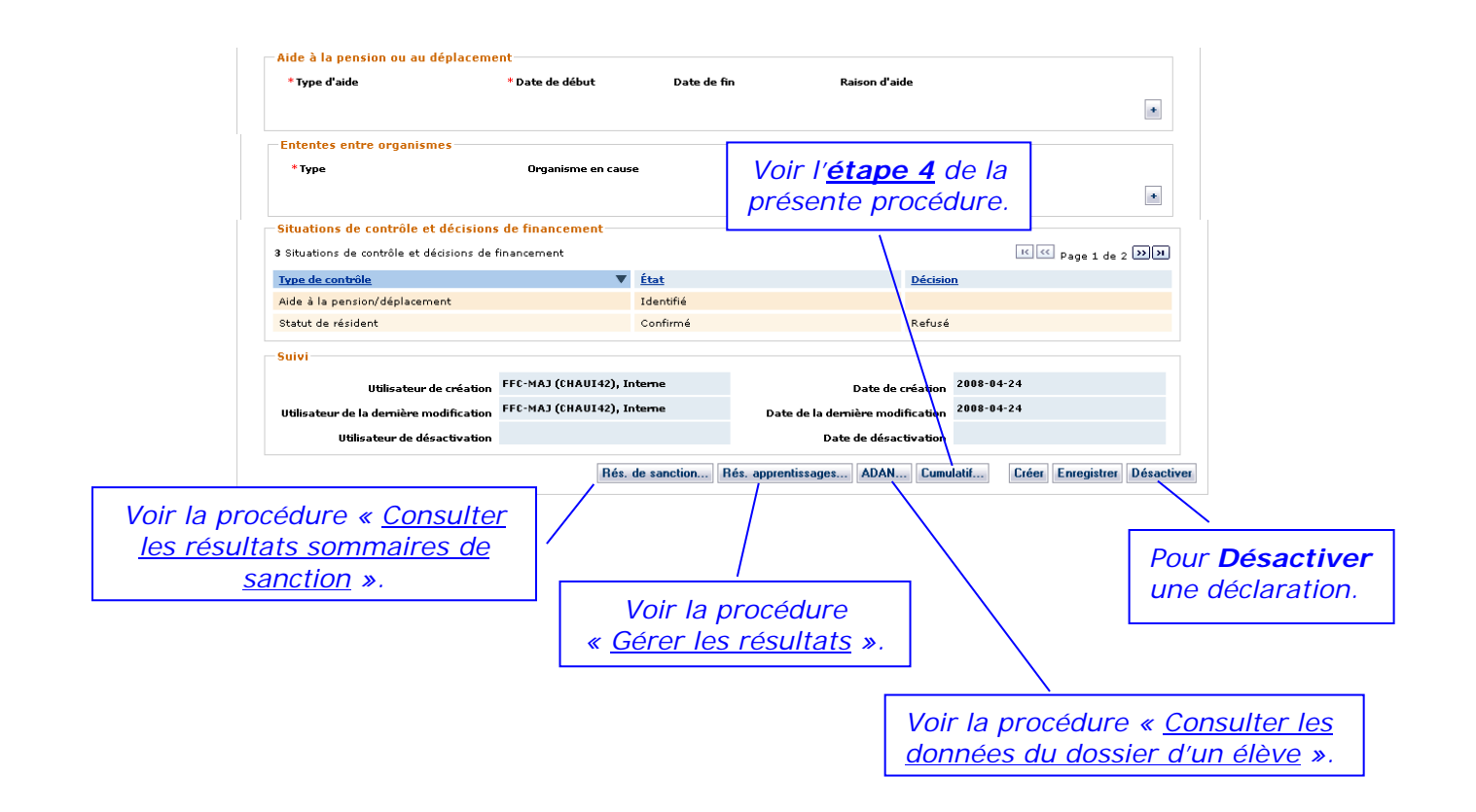

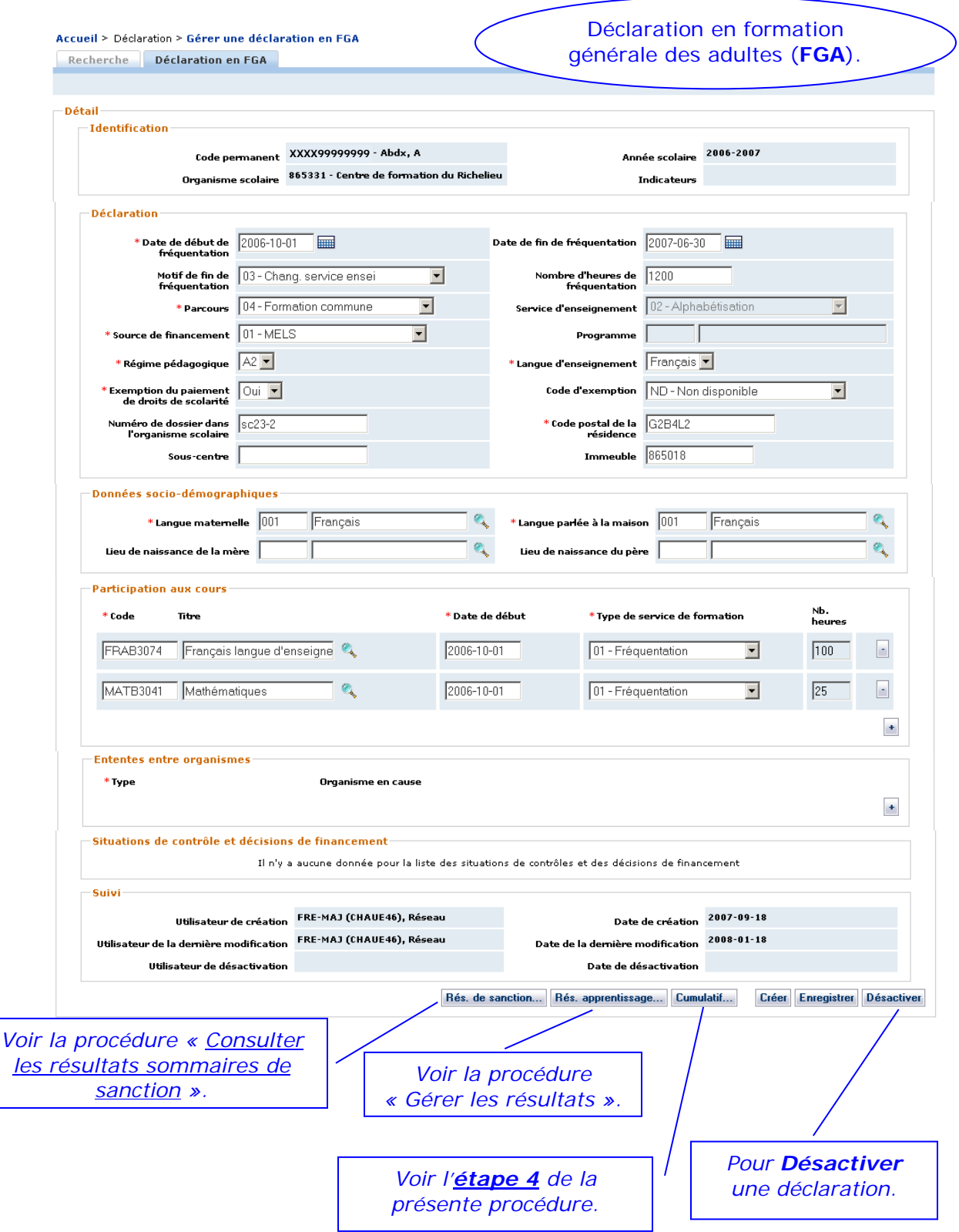

![](_page_6_Picture_80.jpeg)

2. **CONSULTER** les données concernant les contrôles.

<span id="page-7-0"></span>![](_page_7_Picture_161.jpeg)

Dans la section « Identification » de la déclaration, les informations placées dans le champ « Indicateurs » permettent de savoir si la déclaration fait l'objet d'au moins un contrôle ou d'au moins une décision de financement.

Le champ « Indicateurs » est en relation avec les données du bloc « Situations de contrôle et décisions de financement ». Les principes sont les suivants :

- dès que l'état d'au moins un contrôle de la déclaration est « Identifié » (un avis a été envoyé), l'indicateur présentera le terme « Contrôle » pour informer l'utilisateur;
- dès que l'état d'au moins un contrôle de la déclaration est « Confirmé » ou « Réglé » (une requête a été envoyée ou une décision de refus de financement a été prise par le Ministère), l'indicateur présentera l'expression « Décision de financement » pour informer l'utilisateur;
- les informations inscrites dans ce champ sont maintenues même après le règlement ou l'annulation des contrôles.

![](_page_7_Picture_162.jpeg)

*Voir les procédures suivantes :*

- *« [Consulter les tâches à l'Agenda](http://www1.education.gouv.qc.ca/charlemagne/medias/Consulter_liste_taches_Internet.pdf) » (Internet)*
- *« [Gérer les tâches à l'Agenda](http://www1.education.gouv.qc.ca/charlemagne/medias/Gerer_taches_Agenda_Internet.pdf) » (Internet)*

*et les documents touchant les [descriptifs des contrôles](http://www1.education.gouv.qc.ca/charlemagne/medias/Fiches_descriptives.pdf) et les tâches à [l'Agenda.](http://www1.education.gouv.qc.ca/charlemagne/medias/Actions_Agenda.pdf)*

- <span id="page-8-0"></span>3. **CONSULTER** le dossier sommaire pour les données de fréquentation.
	- *NOTE : Voir la procédure « [Consulter les données du dossier d'un élève](http://www1.education.gouv.qc.ca/charlemagne/medias/Consulter_dossier_eleve.doc) » pour plus de détails.*

![](_page_8_Picture_54.jpeg)

4. **CONSULTER** le cumulatif d'un élève.

<span id="page-9-0"></span>![](_page_9_Picture_2.jpeg)

![](_page_10_Picture_40.jpeg)